# ИНСТРУКЦИЯ по использованию Android- Приложения **КОМБАТ КОНФИГ**

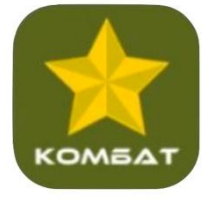

29.09.2023

#### **Краткое описание п р ог р ам м ы для ОС Android Комбат Конфиг v.1.0**

Программа для ОС Android Комбат Конфиг v.1.0 предназначена для изменения настроек радиост анции и смены ключей шифрования (т.е. конфигурир ования радиостанции) с помощью Смартфона.

Конфигурирование выполняется файлами, соз данными на персональном компьютере в программе конфигурирования (CPS) совместимой с радиостанци ей Комбат.

Программа для ОС Android Комбат Конфиг v.1.0 (далее - Приложение) предоставляет пользователю следующие возможности:

 Использовать файл конфигурации, полученный на электронном носителе («флешка») или полученном по каналам связи (например, через сеть Интернет) для конфигурирования радиостанции;

- Загрузить (ЗАЛИТЬ) конфигурацию в память радиостанцию (далее – рст) со Смартфона: выполнить конфигурирование, обновить ключи шифрования;
- СЧИТАТЬ конфигурацию рст в файл наСмартф оне;
- Защиту от заливки конфигурации не соответствующей модели рст;
- Повторная заливка конфигурации просто заменой подключенной рст.

Приложение обеспечивает замену ключей шифрования для рст использующих шифрование следующих типов:

- AES 256 заливкой на рст файла формата .DEC;
- ARC128 при заливке конфигурационного файла в формате .RDT (в настоящее время применение ключей с длиной 128 бит строго не рекомендуется).

Настоящая Инструкция актуальна для версий Приложения **combat-config-2023-10-02.apk**

#### **Установка приложения:**

- 1. Установите приложение на Смартфон.
- 2. Дайте согласие (установите галочку) в поле «Запускать приложение «Конфиг» при подключении устройства «Digital Radio in USB mode», нажмите «Ок».

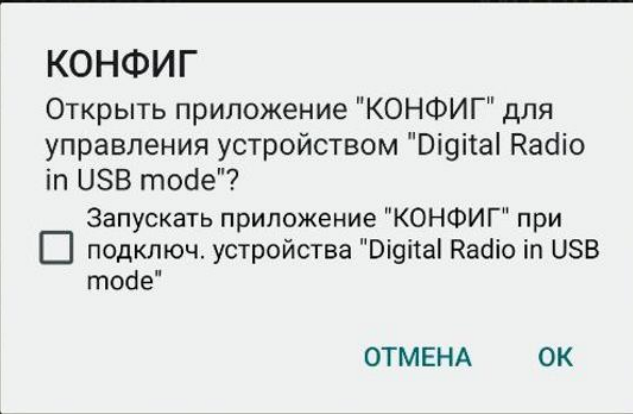

## **Работа с Приложением, режим «Загрузить (ЗАЛИ ТЬ) конфигурацию в память рст»**

После установки Приложения, для работы с рст Пользователь должен следовать следующему алгоритму действий:

- 1. Сохраните файл конфигурации (и файл с ключами) для рст в любую папку на Смартфоне.
- 2. Присоедините рст к Смартфону, Приложение запустится автоматически;
- 3. Убедитесь, что рст включена, статус в Приложении «Подключено»;
- 4. Нажмите кнопку «ЧИТАТЬ», в меню выбора нажмите «Файл» -> «ЧИТАТЬ»;
- 5. Перейдите в папку с файлом конфигурации (ключами) с помощью файл-менеджера Смартфона (откроется автоматически);
- 6. Выберите файл-конфигурации и/или ключей из списка файлов, выделив один или два (2) файла;
- 7. Нажмите иконку «Выбрать» в окне файл менеджера, откроется интерфейс Приложения;
- 8. Убедитесь, что на вкладке «Конфиг» и «Ключи» (при выборе двух файлов) под кнопками «ЧИТАТЬ/ЗАЛИТЬ» отображаются имена необходимых вам файлов;
- 9. Нажмите «ЗАЛИТЬ» и подтвердите согласие на передачу файлов на рст нажав «ЗАЛИТЬ»;
- 10.Дождитесь надписи «Записано успешно», нажмите «Ок»;
- 11.Отсоединит е рст от Смартфона. Рст готова к работе.

#### **Подробное описание шагов процесса**

Сохранить файл конфигурации (и файл с ключами) для рст в любую папку на Смартфоне.

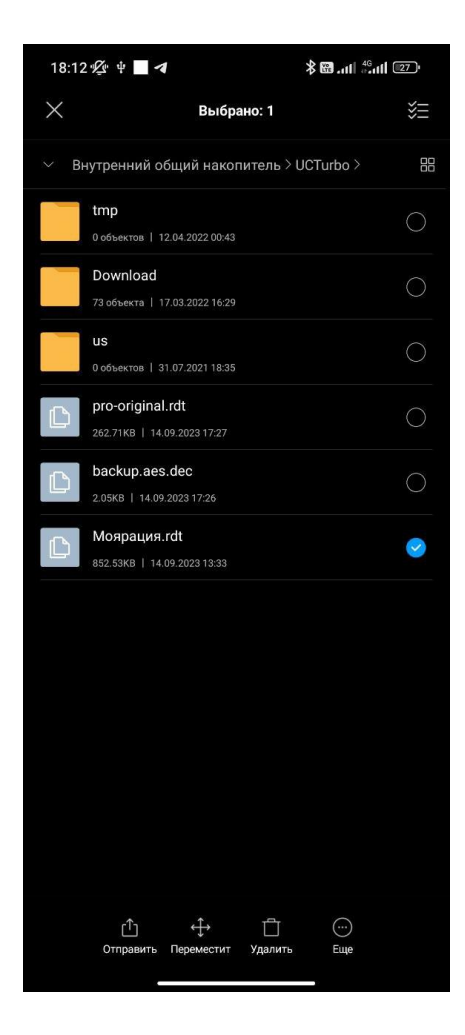

Расположение файла на рисунке выше выбрано произвольно. Для примера папка содержит три (3) тестовых файла:

- 1. Pro-opiginal.rdt
- 2. Backup.aes.dec
- 3. Моярация.rdt

Присоедините рст к Смартфону

Убедитесь, что рст включена, статус в Приложении «Подключено»

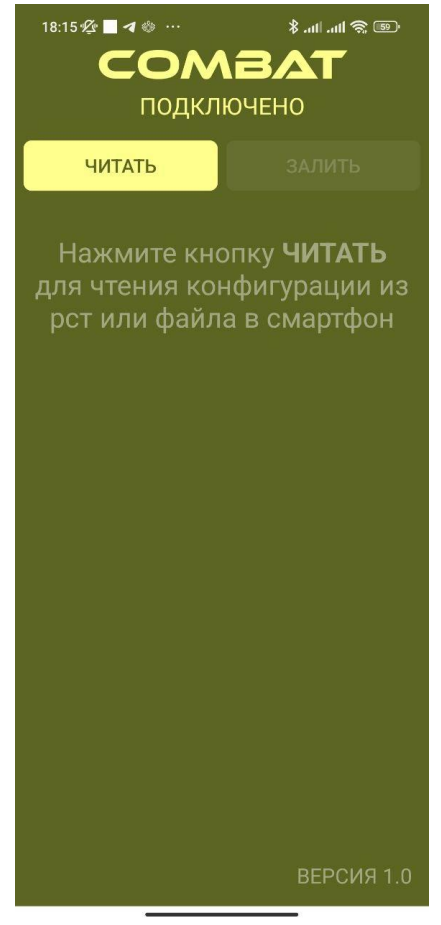

Корректная работа рст с Приложением представлена на рисунке выше.

Под именем Комбат указан статус «Подключено».

Нажмите кнопку «ЧИТАТЬ», в меню выбора нажмите «Файл» -> «ЧИТАТЬ».

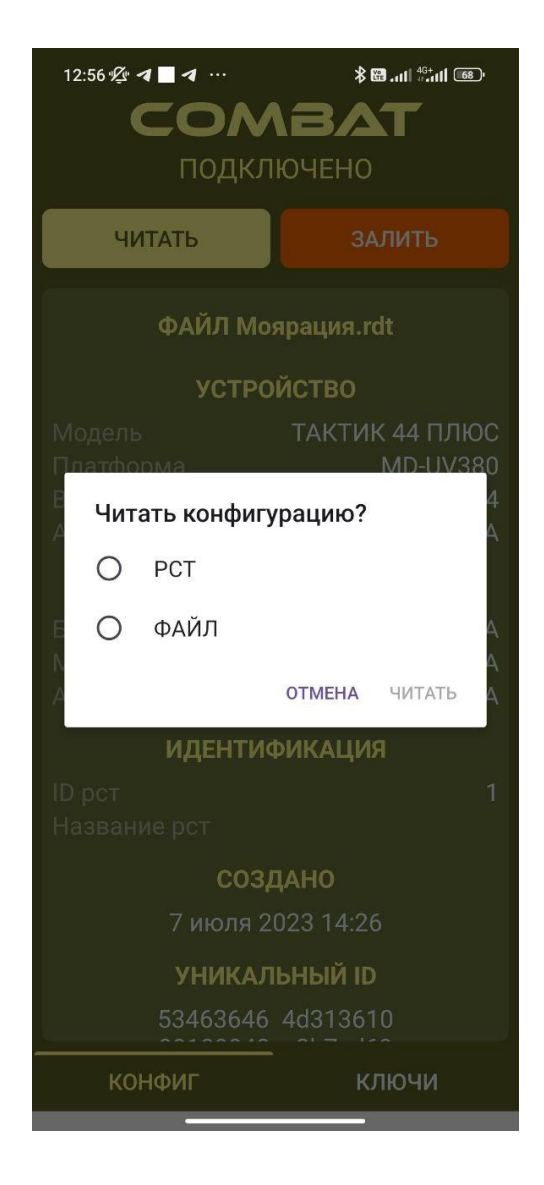

## Перейдите в папку с файлом конфигурации (ключами) с помощью файл-менеджера Смартфона

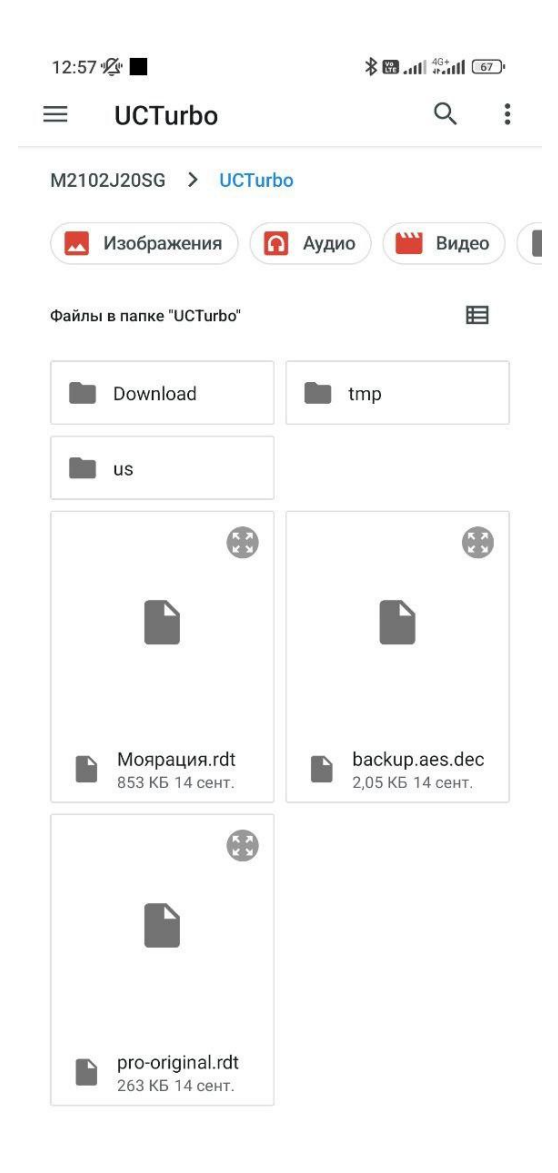

## Выберите файл-конфигурации и/или ключей из списка файлов, выделив один или два (2) файла.

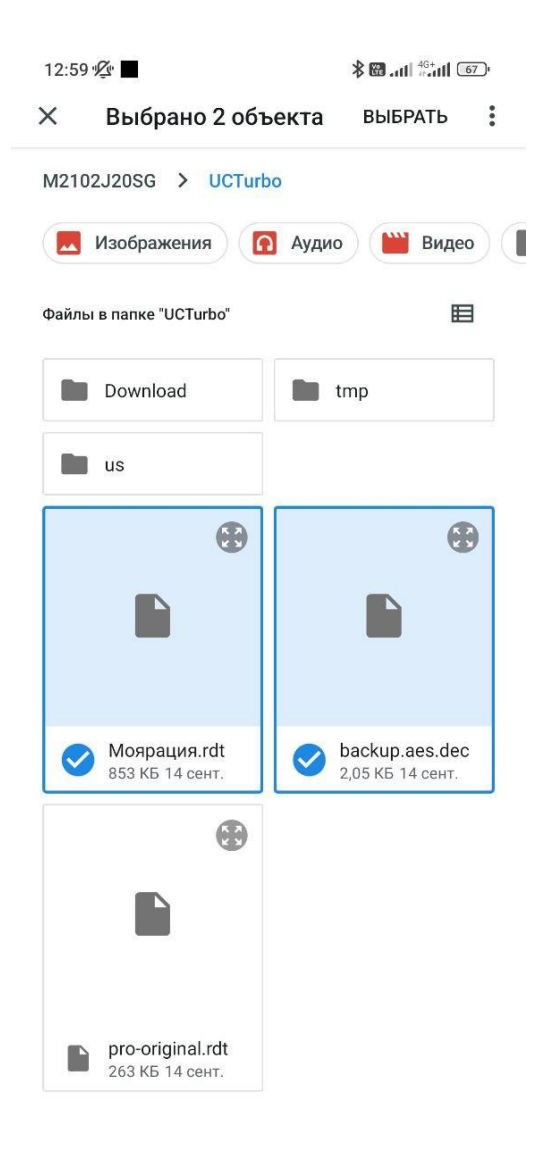

Нажмите иконку «Выбрать» в окне файл менеджера, откроется интерфейс Приложения

Убедитесь, что на вкладке «Конфиг» и «Ключи» (при выборе двух файлов) под кнопками «ЧИТАТЬ/ЗАЛИТЬ» отображаются имена необходимых вам файлов

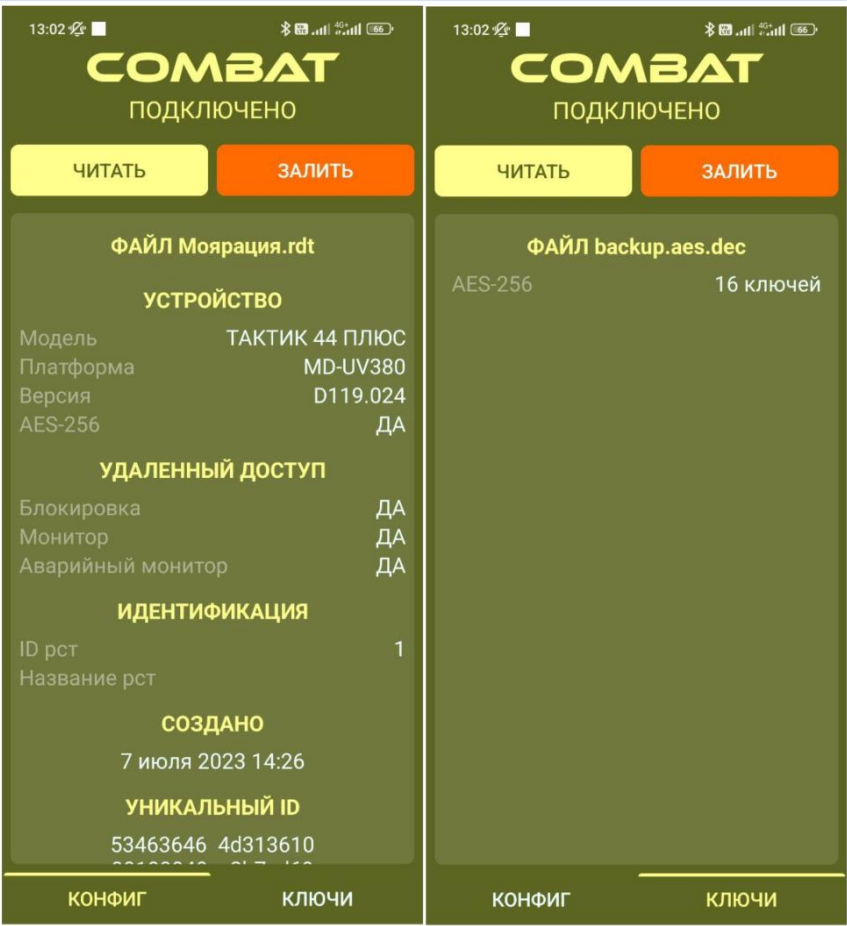

Убедитесь, что под кнопками «ЧИТАТЬ/ЗАЛИТЬ» указано имя выбранного вами файла (Моярация.rdt и backup.aes.dec, на примере выше).

Нажмите «ЗАЛИТЬ». Приложение запросит подтверждение на запись конфигурации в рст. Рисунок ниже.

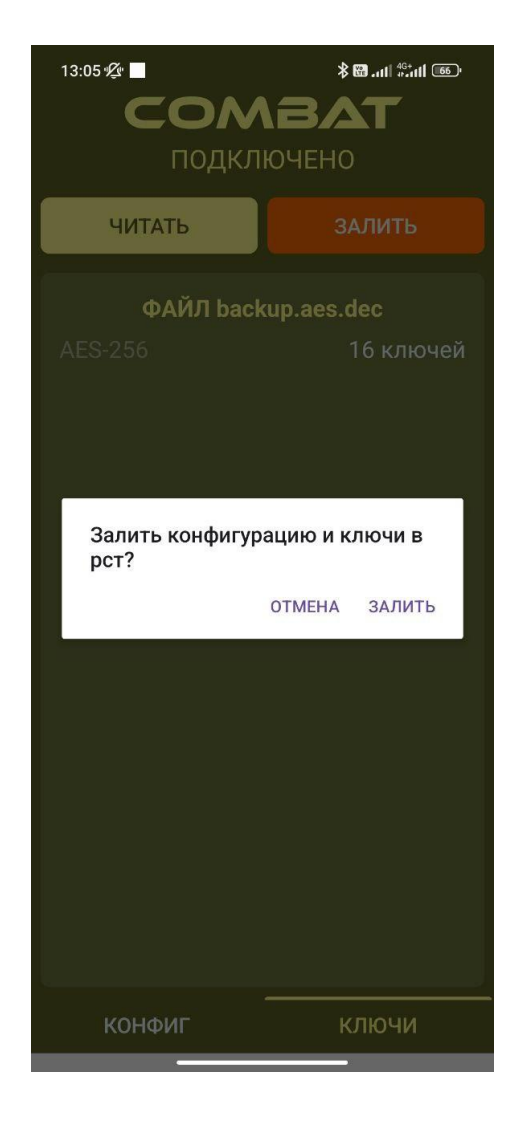

Подтвердите свой выбор нажав «ЗАЛИТЬ».

Процесс визуализируется полосой прогресса под словом Комбат.

В результате Приложение покажет сообщение «Записано успешно» (рисунок ниже).

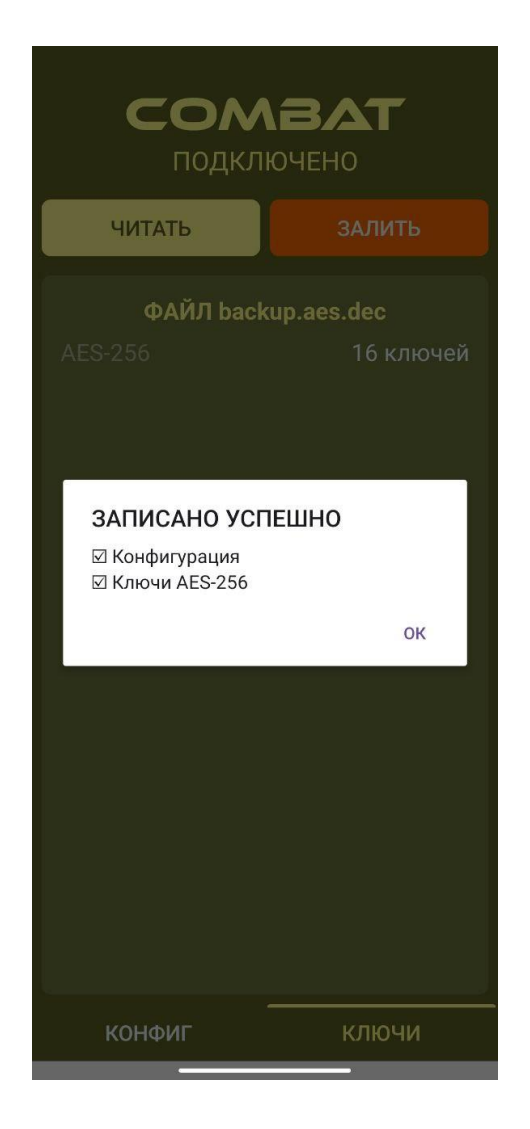

Нажмите «Ок» для возврата в главное меню программы. Конфигурирование прошло успешно. Отсоедините рст от Смартфона. Рст готова к работе.

#### **Дополнительные возможности Приложения**

Описанные выше элементы интерфейса также позволяют реализовать следующие сценарий

- заливка файла ключей AES256, без смены конфигурации рст;
- считывания конфигурации из рст и заливка на другую рст (ключи AES256 при таком сценарии не считываются).

## **Заливка файла ключей AES256, без смены конфигурации рст (заливка одного файла .dec)**

Процедура идентична заливке двух файлов, только на шаге 6 выбирается один файл .DEC.

#### **Считывания конфигурации из рст в файл-образ на Смартфоне и заливка на другую рст**

- 1. Присоедините рст к Смартфону, Приложение запустится автоматически;
- 2. Убедитесь, что рст включена, статус в Приложении «Подключено»;
- 3. Нажмите кнопку «ЧИТАТЬ», в меню выбора нажмите «РСТ» -> «ЧИТАТЬ»;

4. Если считывание прошло успешно, Приложение отобразит сообщение «Прочитано успешно», нажмите «Ок»;

## ПРОЧИТАНО УСПЕШНО

⊠ Конфигурация П Ключи AFS-256

OK

Убедитесь, что на вкладке «Конфиг» под кнопками «ЧИТАТЬ/ЗАЛИТЬ» отображаются «ЗАГРУЖЕНО ИЗ РСТ»;

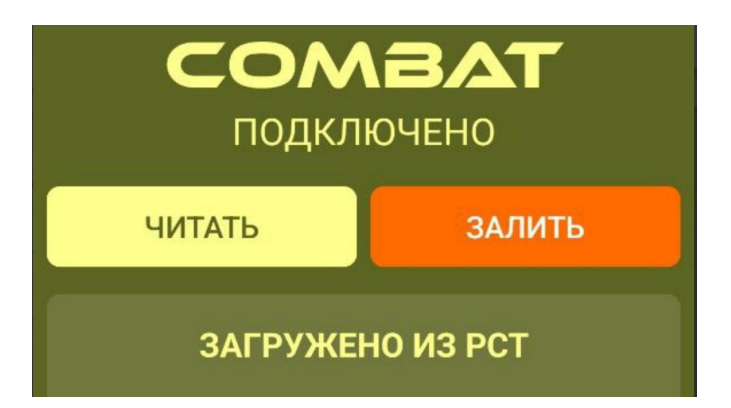

- 5. Отсоединит е рст источник конфигурации от Смартфона.
- 6. Присоедините рст для записи конфигурации.
- 7. Убедитесь, что рст включена, статус в Приложении «Подключено».
- 8. Нажмите «ЗАЛИТЬ» и подтвердите согласие на передачу файлов на рст нажав «ЗАЛИТЬ»;
- 9. Дождитесь надписи «Записано успешно», нажмите «Ок»;
- 10.Отсоединит е рст от Смартфона. Рст готова к работе.

В файловой системе считанная с рст конфигурация отображаться не будет. Конфигурация хранится как файл-образ внутри Приложения.

#### **Защита от заливки конфигурации не соответствующей модели рст**

В том случае если по какой-то причине вы используете файл конфигурации не совместимый с рст, вы получите сообщение (рисунок ниже).

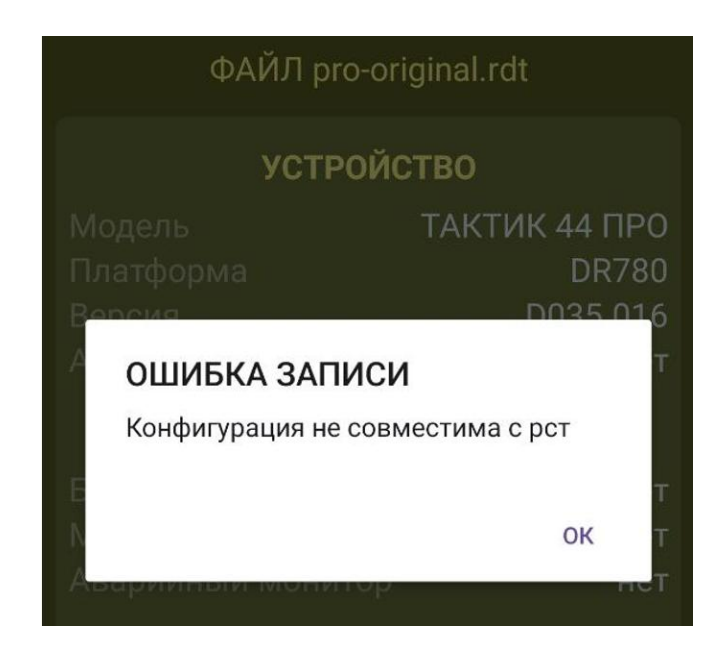